Industry Credit Review Initiation User Guide

# Oracle Banking Credit Facilities Process Management

Release 14.5.4.0.0

**Part No. F54270-01** February 2022

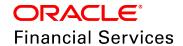

Oracle Banking Credit Facilities Process Management User Guide Oracle Financial Services Software Limited Oracle Park Off Western Express Highway Goregaon (East Mumbai, Maharashtra 400 063 India

Worldwide Inquiries:
Phone: +91 22 6718 3000
Fax: +91 22 6718 3001
www.oracle.com/financialservices/

Copyright © 2007, 2022, Oracle and/or its affiliates. All rights reserved.

Oracle and Java are registered trademarks of Oracle and/or its affiliates. Other names may be trademarks of their respective owners. U.S. GOVERNMENT END USERS: Oracle programs, including any operating system, integrated software, any programs installed on the hardware, and/or documentation, delivered to U.S. Government end users are "commercial computer software" pursuant to the applicable Federal Acquisition Regulation and agency-specific supplemental regulations. As such, use, duplication, disclosure, modification, and adaptation of the programs, including any operating system, integrated software, any programs installed on the hardware, and/or documentation, shall be subject to license terms and license restrictions applicable to the programs. No other rights are granted to the U.S. Government. This software or hardware is developed for general use in a variety of information management applications. It is not developed or intended for use in any inherently dangerous applications, including applications that may create a risk of personal injury. If you use this software or hardware in dangerous applications, then you shall be responsible to take all appropriate failsafe, backup, redundancy, and other measures to ensure its safe use. Oracle Corporation and its affiliates disclaim any liability for any damages caused by use of this software or hardware in dangerous applications.

This software and related documentation are provided under a license agreement containing restrictions on use and disclosure and are protected by intellectual property laws. Except as expressly permitted in your license agreement or allowed by law, you may not use, copy, reproduce, translate, broadcast, modify, license, transmit, distribute, exhibit, perform, publish or display any part, in any form, or by any means. Reverse engineering, disassembly, or decompilation of this software, unless required by law for interoperability, is prohibited. The information contained herein is subject to change without notice and is not warranted to be error-free. If you find any errors, please report them to us in writing.

This software or hardware and documentation may provide access to or information on content, products and services from third parties. Oracle Corporation and its affiliates are not responsible for and expressly disclaim all warranties of any kind with respect to third-party content, products, and services. Oracle Corporation and its affiliates will not be responsible for any loss, costs, or damages incurred due to your access to or use of third-party content, products, or services.

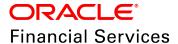

### **Table of Contents**

| Preface1                             |   |
|--------------------------------------|---|
| About this guide1                    | 1 |
| Intended Audience                    | 1 |
| Conventions Used                     | 1 |
| Common Icons in OBCFPM               | 1 |
| About Industry Credit Review Process | 3 |
| ICR Initiation4                      | ŀ |
| ICR - Country Details6               | 5 |
| ICR - Bank Details                   | 3 |
| Policy Exception Manual24            | 1 |
| ICR - Summary                        | 5 |
| Comments                             | 5 |
| Review and Recommendation            | 3 |
| Approval30                           | ) |
| Handoff - Manual Retry32             | ) |
| Reference and Feedback               | } |
| References                           | 3 |
| Feedback and Support33               | 3 |

# **Chapter 1 - Preface**

### **Preface**

### About this guide

This guide provides the user with all the information necessary to initiate Industry Credit Review process in OBCFPM.

### **Intended Audience**

This document is intended for the banking personnel responsible for reviewing and setting credit limit for different sectors in a country.

#### **Conventions Used**

The following table lists the conventions that are used in this document:

| Convention                                   | Description                                                                                           |
|----------------------------------------------|----------------------------------------------------------------------------------------------------|
| Italic                                       | Italic denotes a screen name                                                                          |
| Bold                                         | <ul><li>Bold indicates</li><li>Field name</li><li>Drop down options</li><li>Other UX labels</li></ul> |
|                                              | This icon indicates a note                                                                            |
| <u>\\\\\\\\\\\\\\\\\\\\\\\\\\\\\\\\\\\\\</u> | This icon indicates a tip                                                                             |
| $\triangle$                                  | This icon indicates a warning                                                                         |

# **Chapter 1 - Preface**

### Common Icons in OBCFPM

The following table describes the icons that are commonly used in OBCFPM:

| Icons | Icon Name                     |
|-------|-------------------------------|
| +     | Add icon                      |
|       | Calendar icon                 |
| ٥     | Configuration / settings icon |
|       | Delete icon                   |
| 8     | Edit icon                     |

# **Chapter 2 - Overview**

### **About Industry Credit Review Process**

Industry Credit Review is the process of reviewing the overall limit set for a sector or department in a country and periodically updating the limit depending on evaluation of different parameters of the sector. Using this process, the banks can maintain limits for different sectors to which they extend lending services. This process also allows to view and edit the details of limits and exposures for the major corporates in the sector.

The stages available in the Industry Credit Review Initiation process are:

- Initiation
- · Review and Recommendation
- Approval
- Handoff Manual Retry (applicable in case of handoff failure)

### **ICR** Initiation

In this stage, the user can set limit for the Financial Institutions Group in selected country based on overall limit approved for the country.

1. Login to OBCFPM.

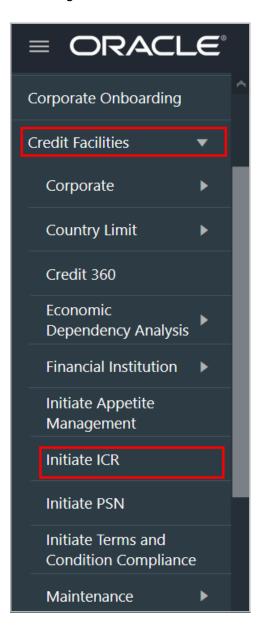

2. Navigate to **Credit Facilities > Initiate ICR** from the left menu. The *Quick Initiation* window appears:

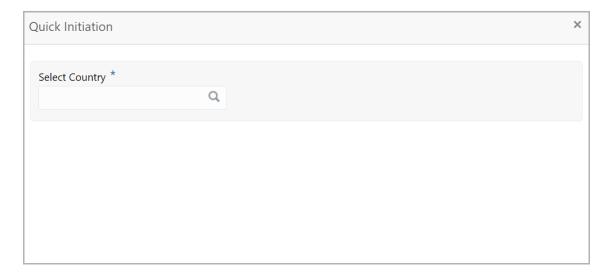

3. Click the search icon in the **Select Country** field. The *Country Selection* window appears:

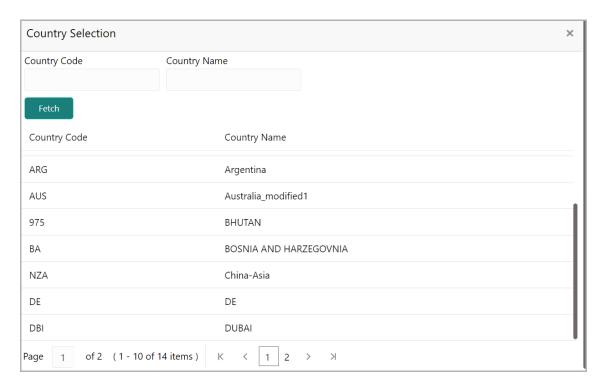

- 4. Click Fetch. The system populates the country list based on country maintenance.
- 5. Select the country for which the industry limit has to be set.

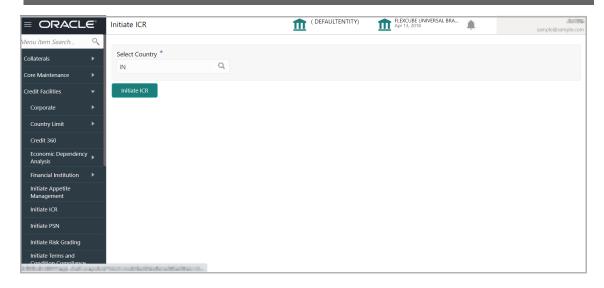

6. Click Initiate ICR. The ICR - Country Details page appears.

### **ICR - Country Details**

This data segment displays the overall credit limit allocated for the selected country and allows you to set limit for the Financial Institution group.

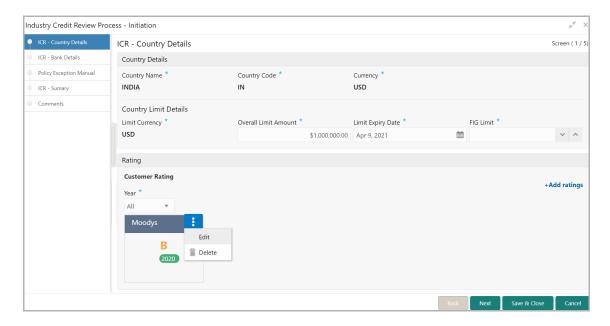

#### **Country Details**

In the **Country Details** section, the following details are defaulted based on the Country Limit Settings configured for the selected country. You cannot modify these details.

- Country Name
- Country Code
- Currency

#### **Country Limit Details**

Country limit details such as **Limit Currency**, **Overall Limit Amount**, and **Limit Expiry Date** are defaulted based on selected country.

- 7. Modify the **Overall Limit Amount** set for the country, if required.
- 8. Modify the country **Limit Expiry Date**, if required.
- 9. In the **FIG Limit** field, specify the limit for Financial Institution group in selected country.

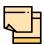

The FIG Limit should not exceed the Overall Limit Amount set for the country.

#### **Rating**

If the industry is rated by different rating agencies, you can add the rating details in this section.

10. Click **+Add ratings**. The *Add Rating* window appears:

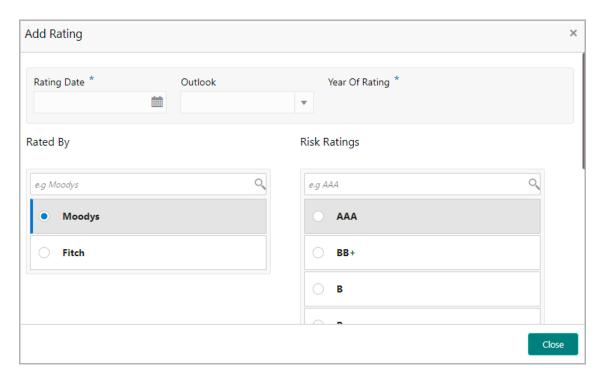

- 11. Select the following details:
  - · Rating Date
  - Outlook
  - Rated By
  - Risk Ratings

Year of Rating gets defaulted based on the selected Rating Date.

Upon selecting the **Risk Ratings**, the rating is added and displayed in the *ICR - Country Details* page.

- 12. To **Edit** or **Delete** the added rating, click the hamburger icon in the rating tile and select the required option.
- 13. To go to the next page, click **Next**. The *ICR Bank Details* page appears.

#### ICR - Bank Details

This data segment allows you to add the Financial Institutions for which your bank supports lending in the selected country.

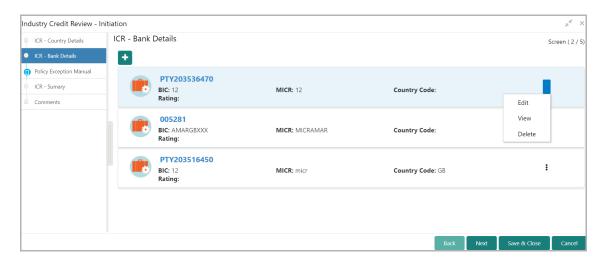

14. Click + the add icon. The Bank Details window appears:

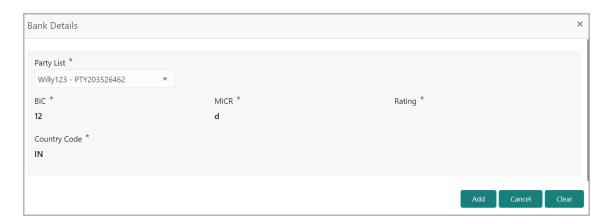

15. Select the **Party List** from the drop down list. The bank customers on-boarded through Financial Institution On-boarding process are listed in the LOV.

Upon selecting the bank customer, the following details maintained for the bank are defaulted:

- BIC
- MICR
- Rating
- · Country Code
- 16. Click **Add**. The bank details are added and displayed in the *ICR Bank Details* page.
- 17. To **Edit**, **View**, or **Delete** the bank details, click the hamburger icon in the corresponding record and select the required option.

Upon clicking **Edit** option, the *Demographic Details* window appears.

### **Demographic Details**

You can capture the following details about the Financial Institution here:

- · Basic Info
- Address
- Rating

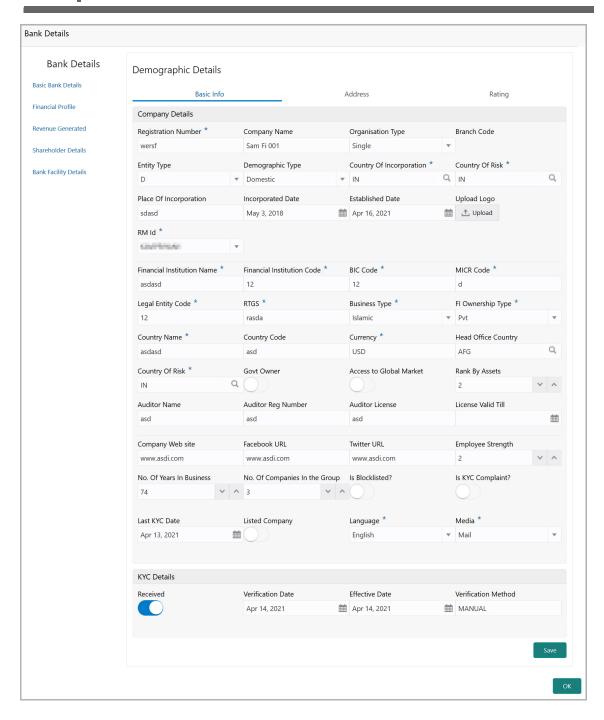

#### **Basic Info**

In this tab, bank details added in the FI Credit Proposal process are displayed. You can modify the necessary details if there is any change.

Refer FI Credit Proposal Initiation User Manual for field level information.

#### **Address**

In this tab, bank address added in the FI Credit Proposal process are displayed. You can add, view, edit or delete the address record based on bank's current location.

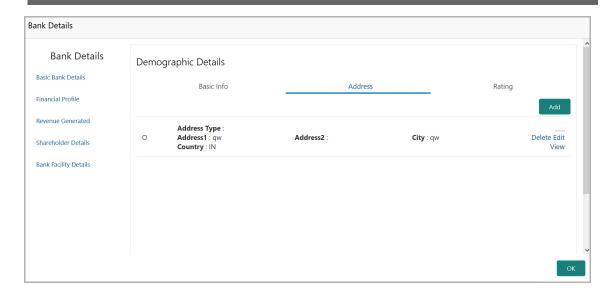

18. To add the company address details, click the **Address** tab and then click the **Add** icon. The *Address Details* window appears:

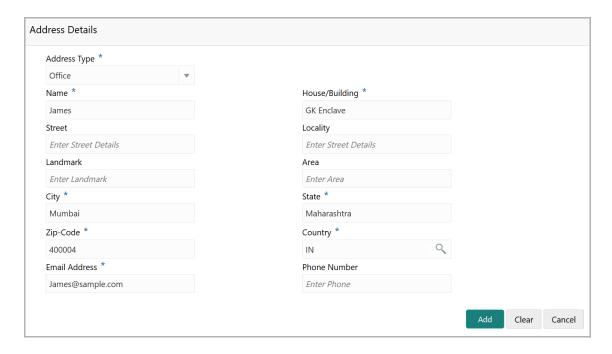

- 19. Type or select the following details in the corresponding fields:
  - Address Type
  - · Name of the contact person
  - · House/Building name
  - Street
  - Locality
  - Landmark
  - Area

- City
- State
- · Zip-Code
- Country
- Email Address
- Phone Number
- 20. Click Add. Address details are added.
- 21. To **View**, **Edit**, or **Delete** the address details, click the hamburger icon in the corresponding record and select the required option.

#### **Rating**

Credit Rating captured as part of FI Credit Proposal process is displayed in this tab. You can add, view, edit or delete the rating, if required.

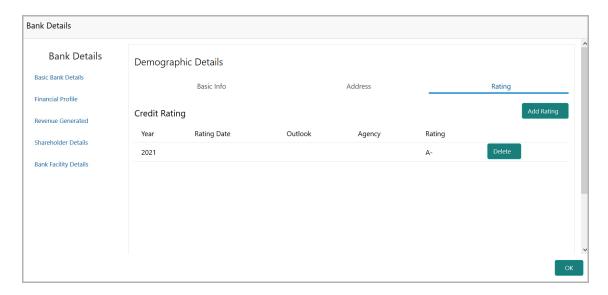

22. To add Financial Institution rating details, click the **Rating** tab and then click **Add Rating**. The *Add Rating* window appears:

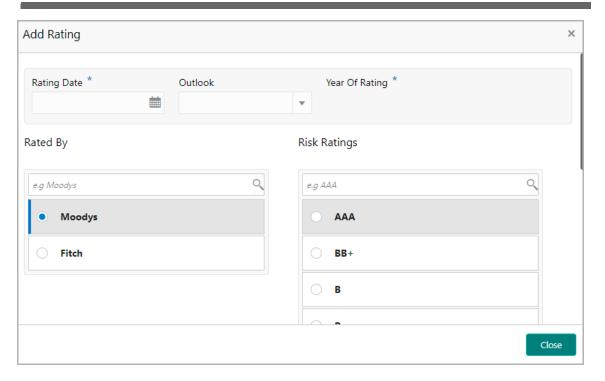

- 23. Select the following details:
  - · Rating Date
  - Outlook
  - · Rated By
  - Risk Ratings

Year of Rating gets defaulted based on the selected Rating Date.

Upon selecting the **Risk Ratings**, the rating is added and displayed in the *Ratings* tab.

24. To **Edit** or **Delete** the added rating, click the hamburger icon in the rating tile and select the required option.

#### **Financial Profile**

You can add the financial details of the bank by navigating to **Financial Profile** menu in the left pane. Financial details are information available in the customer's financial documents, such as Balance Sheet, Cash Flow Statement, and Profit and Loss Statement.

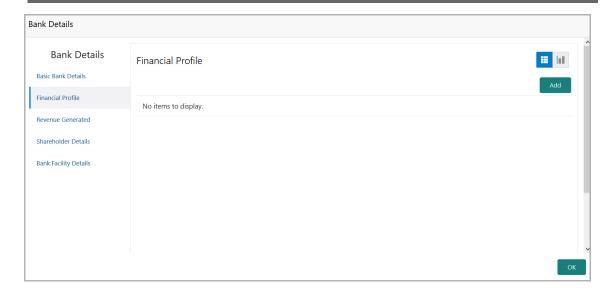

25. Click Add in the Financial Profile page. The following window appears:

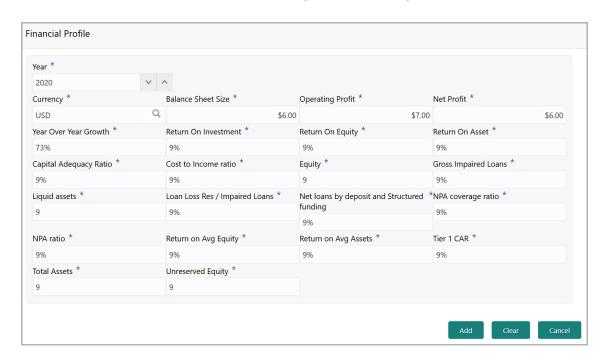

- 26. Specify the **Year** for which financial detail have to be added.
- 27. Select the Currency in which financial details are available.
- 28. Specify the Balance Sheet Size in selected currency.
- 29. Specify the following financial details in the corresponding fields:
  - Operating Profit Bank's total earnings from its core business functions for a given period, excluding the deduction of interest and taxes
  - Net Profit Bank's profit calculated by dividing the net income by sales recorded in Profit and Loss Statement
  - Year Over Year Growth Bank's growth ratio in the recent period compared to the past period(s)

- Return On Investment Ratio between net income and investment
- Return On Equity Ratio obtained by dividing net income by shareholders' equity
- · Return On Asset Ratio obtained by dividing net income by total assets
- Capital Adequacy Ratio Ratio of a bank's capital in relation to its risk weighted assets and current liabilities
- Cost to Income Ratio Ratio obtained by dividing the operating expenses by the operating income generated that is net interest income plus the other income
- Equity Value obtained by subtracting liabilities from the value of the assets
- Gross Impaired Loans Total loans for which not all of the related principal and interest payments can be collected
- Liquid Assets Total number of liquid assets held by the bank
- · Loan Loss Res / Impaired Loans
- Net loans by deposit and Structured funding
- NPA Coverage Ratio Extent of funds the bank has kept aside to cover loan losses
- NPA Ratio Bank's non-performing asset ratio
- Return On Avg Equity Ratio obtained by dividing net Income by the ending shareholders' equity value in the Balance Sheet
- Return on Avg Assets Ratio obtained by dividing the net income by average total assets
- Tier 1 CAR Ratio of a bank's core tier 1 capital, that is its equity capital and disclosed reserves to its total risk-weighted assets
- Total Assets Total number of assets held by the bank
- Unreserved Equity
- 30. Click **Add**. The financial details are added and displayed in the *Financial Profile* screen.
- 31. To **View**, **Edit**, or **Delete** the financial profile, click the hamburger icon in the corresponding record and select the required option.

#### Revenue Generated

You can add details about the revenue which the bank generated from the Financial Institutions for all the years for which revenue details are available, by navigating to **Revenue Generated** menu in the left pane.

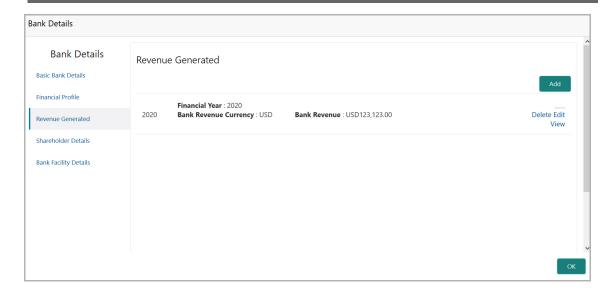

32. Click Add. The Revenue Generated window appears:

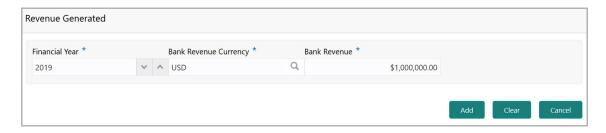

- 33. Specify the Financial Year for which you want to add revenue details.
- 34. Search and select the Bank Revenue Currency.
- 35. Specify the **Bank Revenue** in selected currency.
- 36. Click **Add**. The revenue details are added and displayed in the *Revenue Generated* screen.
- 37. To **View**, **Edit**, or **Delete** the revenue details, click the hamburger icon in the corresponding record and select the required option.

#### **Shareholder Details**

You can add information about the shareholders in the Financial Institution by navigating to the **Shareholder Details** menu in the left pane.

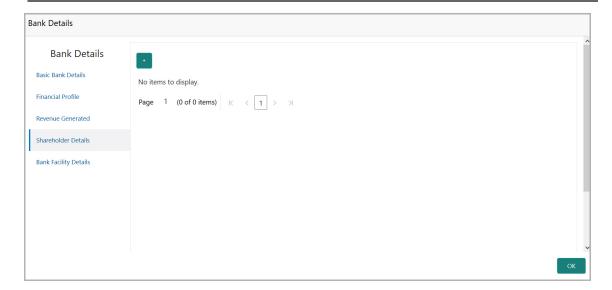

38. To add the shareholder information, click the add icon. The *New Shareholder* window appears:

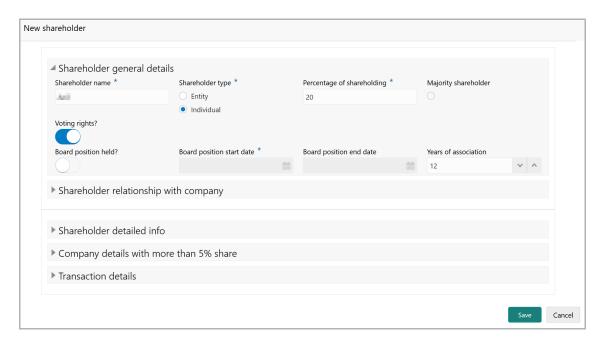

#### In the Shareholder general details section:

- 39. Type the Shareholder name.
- 40. Select the **Shareholder type**. The options available are: Entity and Individual.
- 41. Specify the Percentage of shareholding.
- 42. If the shareholder has major share in the customer's organization, select the **Majority shareholder** button.
- 43. If the shareholder has voting rights in the customer's organization, enable the **Voting rights?** button.

- 44. If the shareholder was in a board position, enable the **Board position held?** switch and specify the **Board position start date** and **Board position end date**.
- 45. Mention the shareholder's **Years of association** in your customer's organization as Board member.

#### In the Shareholder relationship with company section:

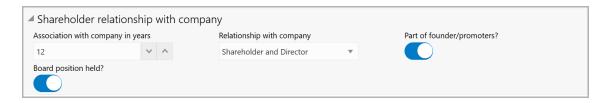

- 46. Mention the shareholder's Association with company in years.
- 47. Select the **Relationship with company** from the drop down list.
- 48. If the shareholder is one of the founder or promoter, enable **Part of founder/ promoters?** switch.
- 49. If the shareholder was in a board position, enable the **Board position held?** switch.

#### In the Shareholder detailed info section:

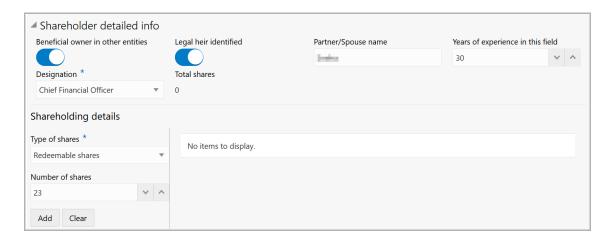

- 50. If the shareholder is a owner in other organizations, enable the **Beneficial owner** in other entities switch.
- 51. If the shareholder has a legal heir, enable the Legal heir identified switch.
- 52. Type the shareholder's **Partner/Spouse name**.
- 53. Mention the shareholder's **Years of experience in this field**.
- 54. Select the **Designation** of the shareholder from the drop down list.
- 55. Specify the **Total shares**.

#### In the **Shareholding details** section:

- 56. Select the **Type of shares** from the drop down list.
- 57. Specify the Number of shares.
- 58. Click the **Add** button. Shareholding details are added and listed as shown below:

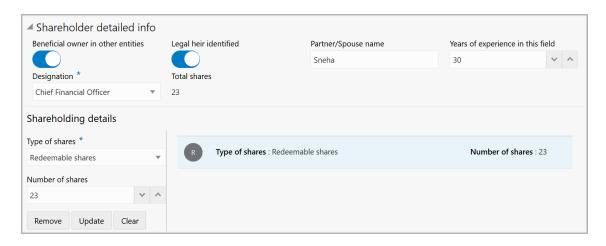

59. To **Remove**, **Update**, or **Clear** the added shareholding details, select the required item and click the corresponding icon.

#### In the Company details with more than 5% share section:

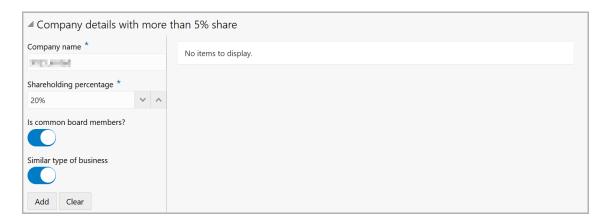

- 60. If the shareholder has more than 5% share in any organization, specify the following details:
  - Company name
  - · Shareholding percentage
- 61. If the shareholder **Is common board members?**, enable the corresponding switch.
- 62. If the shareholder is into **Similar type of business**, enable the corresponding switch.
- 63. Click Add. Details are added and listed as shown below:

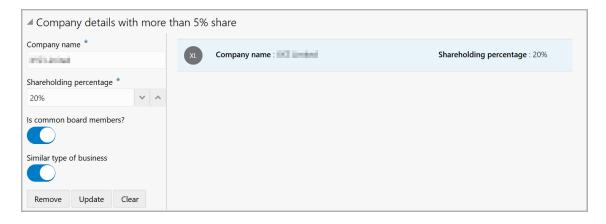

64. To **Remove**, **Update**, or **Clear** the added detail, select the required item and click the corresponding icon.

#### In the Transaction details section:

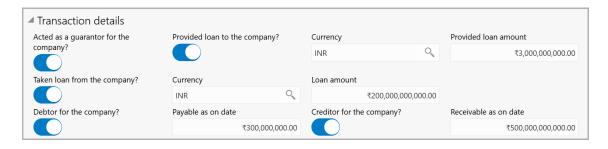

- 65. If the shareholder is a guarantor for your customer, enable the **Acted as a guarantor for the company?** switch.
- 66. If the shareholder has **Provided loan to the company?**, enable the corresponding switch. **Provided loan amount** field is enabled.
- 67. Search and select the **Currency** for the **Provided loan amount** value.
- 68. Specify the Provided loan amount.
- 69. If the shareholder has **Taken loan from the company?** (your customer), enable the corresponding switch. **Loan amount** field is enabled.
- 70. Search and select the **Currency** for the **Loan amount** value.
- 71. Specify the Loan amount.
- 72. If the shareholder is a debtor for your customer, enable the **Debtor for the company?** switch. **Payable as on date** field is enabled.
- 73. Specify the amount to be paid by the shareholder in **Payable as on date** field.
- 74. If the shareholder is a creditor for your customer, enable the **Creditor for the company?** switch. **Receivable as on date** field is enabled.
- 75. Specify the amount to be received from the shareholder in **Receivable as on date** field.
- 76. Click **Save** in the *New Shareholder* window. Shareholder details are added and listed in Shareholder Details page.

### **Bank Facility Details**

You can create a facility for the Financial Institution by navigating to **Bank Facility Details** menu in the left pane.

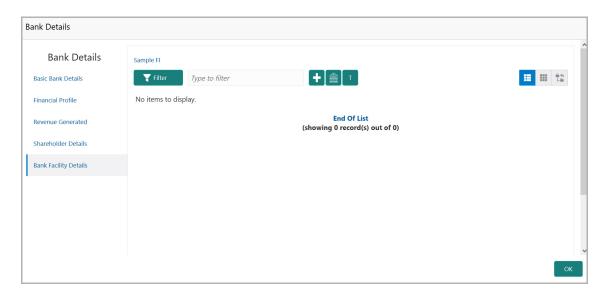

#### **Creating Facility without Template**

77. To directly add the facility without using template, click the add icon. The *New Facility* window appears.

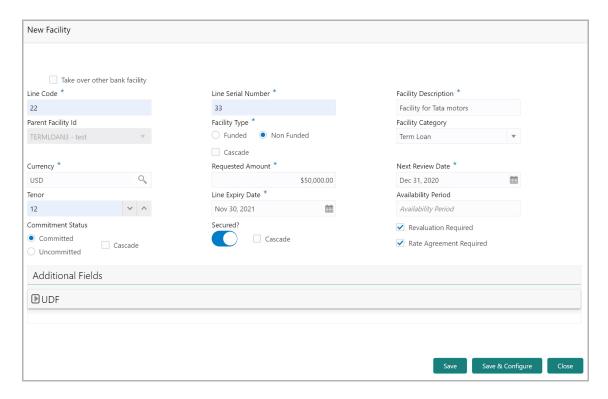

In the *New Facility* window, you can link the other bank facility and / or create new facility by adding the necessary information.

78. To link the other bank facility with a facility, enable the **Link existing facility** check box.

To add a new funding requirement:

- 79. Type the **Line Code**.
- 80. Type the Line Serial Number.
- 81. Type the Facility Description.
- 82. Select the Parent Facility Id from the drop down list.
- 83. Choose the Facility Type. The options available are Funded and Non Funded.

You can restrict creation of sub-facility of type other than the selected type by enabling the Cascade check box. For example, if the **Facility Type** is selected as **Funded** and the **Cascade** check box is enabled, the sub-facility of type Non Funded cannot be created.

- 84. Select the Facility Category from the drop down list.
- 85. Search and select the **Currency** in which the facility has to be offered.
- 86. Specify the amount requested by the organization in **Requested Amount** field.
- 87. Click the calendar icon and select the **Next Review Date** for the facility.
- 88. Type the **Tenor** for the facility.
- 89. Select the Line Expiry Date.
- 90. Specify the **Availability Period** for the facility.
- 91. Choose the **Commitment Status** for the facility. The options available are **Committed** and **Uncommitted**.

You can restrict creation of committed / uncommitted sub-facility for this facility by enabling the Cascade check box. For example, if the **Commitment Status** is selected as **Committed** and the **Cascade** check box is enabled, the uncommitted sub-facility cannot be created, and vice versa.

92. Enable the **Secured?** switch, if collaterals are available for the facility.

You can restrict creation of unsecured sub-facilities for this facility by enabling the **Cascade** check box along with the **Secured?** switch.

- 93. Enable the **Revaluation Required** check box, if the facility has to be re-valuated during EOD batch process using the exchange rate maintained at the facility level.
- 94. Enable the **Rate Agreement Required** check box, if the exchange rate maintained at the facility level has to be applied in case of cross currency utilization and block transactions and revaluation.
- 95. To save the details and exit the New Facility window, click Save.
- 96. To add further details about the facility, click **Save & Configure**.

97. To exit the New Facility window without saving the information, click Cancel.

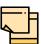

Project Id field appears in the *New Facility* or *Facility Details* window, in case the party is a stakeholder in any of the projects. You can select the required project for linking with the facility based on requirement.

#### **Creating Facility with Template**

98. To create the facility using template, click the **Facility Template** (T) icon. The *Facility Template* window appears:

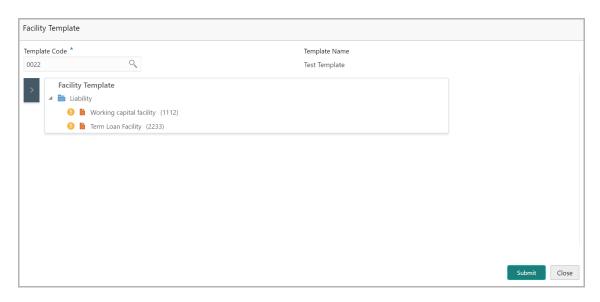

- 99. Search and select the **Template Code** maintained at the Maintenance module. Facility Template associated with the Template Code is displayed.
- 100. To add additional facility to the Facility Template, click the right arrow at the left side. **Available Facility** section expands as shown below.

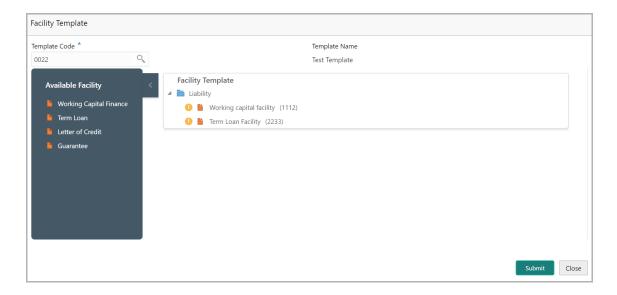

- 101. Drag and drop the required facility from the **Available Facility** section to the **Facility Template** section.
- 102. To capture the facility details, click the facility in the **Facility Template** section. Fields related to the facility appear as shown below:

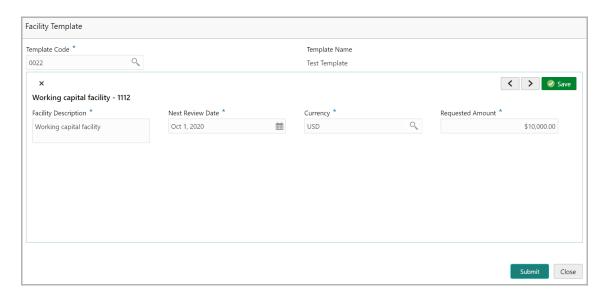

- 103. Type the **Facility Description**.
- 104. Select / specify the Next Review Date for the facility.
- 105. Search and select the Currency for the Requested Amount.
- 106. Specify the Requested Amount.
- 107. Click Save.
- 108. After providing details for all the facilities in the **Facility Template** section, click **Submit**. Facility is created and listed in the Facility Details section.
- 109. To **View**, **Edit**, or **Delete** the added facility, click the hamburger icon in the corresponding record and select the required option.
- 110. To change the layout of *Bank Facility Details* screen, use the List View, Tree View, and Structure View icons at the top right corner.
- 111. To go to the next page, click **Next**. The *Policy Exception Manual* page appears.

### **Policy Exception Manual**

This data segment allows you to manually capture the policy exception details, if there is any policy exception.

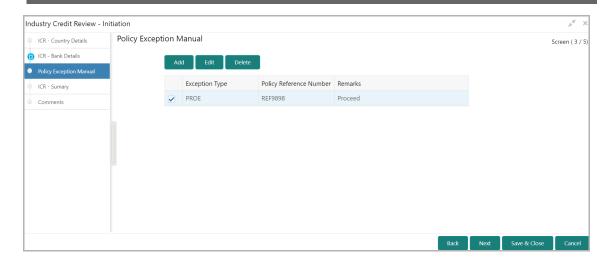

112. Click **Add**. The *Add Exception* window appears:

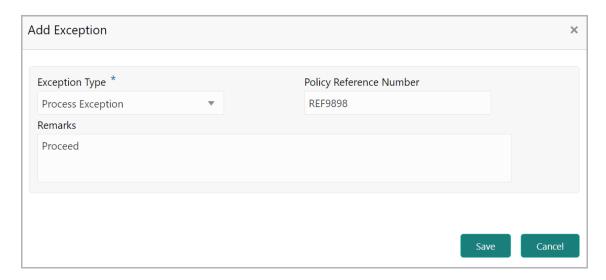

- 113. Select the **Exception Type** from the drop down list.
- 114. Specify the Policy Reference Number.
- 115. Capture **Remarks**, if any.
- 116. Click **Save**. The policy exception details are added and displayed in the *Policy Exception Manual* page.
- 117. To **Edit** or **Delete** the added details, select the record and click the corresponding button.
- 118. To go to the next page, click **Next**. The *ICR Summary* page appears.

### **ICR - Summary**

This data segment displays all the details added in the previous pages for verification.

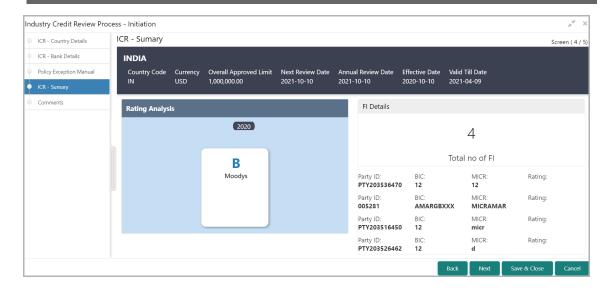

119. View the summary and click **Next**, if changes are not required. Otherwise, click **Back** and make necessary changes.

Upon clicking **Next**, the *Comments* page appears.

#### Comments

This data segment allows you to post overall comments for the Initiation stage. Posting comments helps the user of next stage to better understand the application.

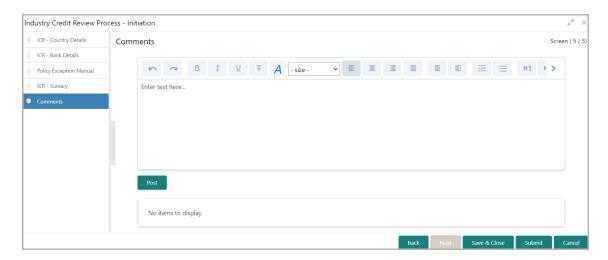

- 120. Type the **Comments** and click **Post**. Comment is posted below the **Comments** text box.
- 121. To go back to the previous page, click **Back**.
- 122. To save the entered information and exit the window, click **Save & Close**.
- 123. To submit the application to the next stage, click **Submit**.
- 124. To exit the window without saving the information, click **Cancel**.

Upon clicking **Submit**, the *Checklist* window appears.

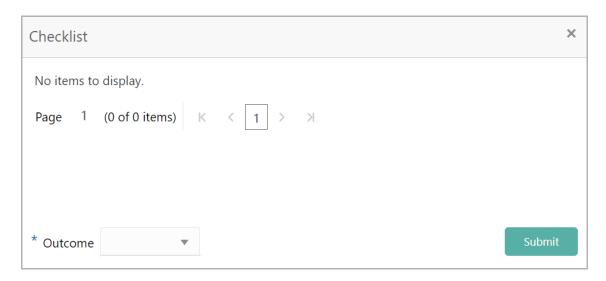

If any checklist is maintained for this stage in Business Process configuration, the same appears in the above window. You have to manually ensure all the checklists before submitting the application.

125. Select the **Outcome** as 'Proceed' and click **Submit**. The application is moved to the Review and Recommendation stage.

### **Chapter 4 - Review and Recommendation**

### Review and Recommendation

In this stage, the user configured for this stage must review the application and provide recommendation based on industry credit details.

1. Navigate to **Tasks > Free Tasks** from the left menu. The *Free Tasks* page appears:

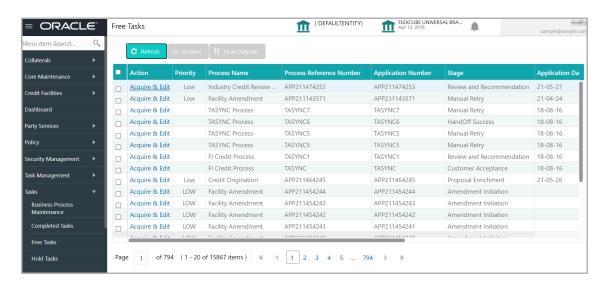

2. **Acquire & Edit** the required Review and Recommendation task. The *Review and Recommendation - ICR - Summary Details* page appears:

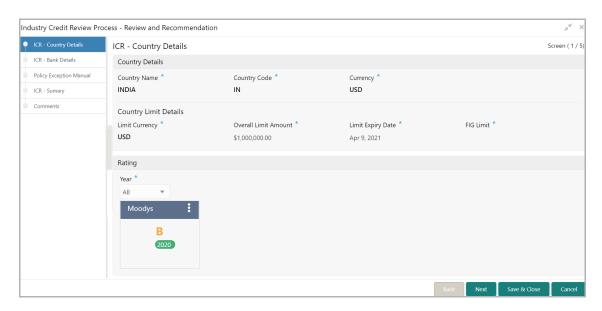

Review and Recommendation stage is similar to the Initiation stage. Refer the Initiation chapter for field level explanations on all the data segments.

The Outcomes available for selection in this stage are:

- Proceed
- · Additional Info

# **Chapter 4 - Review and Recommendation**

If the **Outcome** is selected as 'Proceed', the application is moved to the Approval stage on clicking **Submit**.

If the **Outcome** is selected as 'Additional Info', the application is moved back to the Initiation stage on clicking **Submit**.

### Chapter 5 - Approval

### **Approval**

In this stage, the Credit Approver must review the industry credit details and make necessary decision such as Approve or Reject the application.

1. Navigate to **Tasks > Free Tasks** from the left menu. The *Free Tasks* page appears:

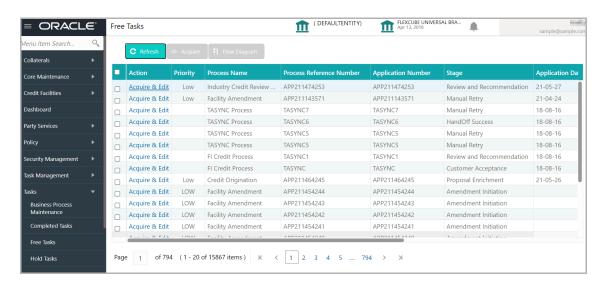

2. **Acquire & Edit** the required Approval task. The *Approval - ICR - Summary Details* page appears:

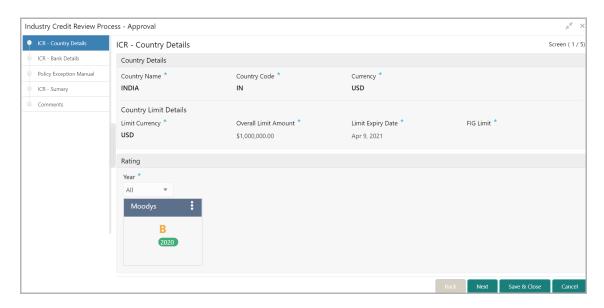

In this stage, the Approver can only view the industry credit details. The country details, bank details, and policy exception details can be modified only if the modification is allowed in Business Process Configuration.

For field level explanation on all the data segments, Refer the **Initiation** Chapter.

# **Chapter 5 - Approval**

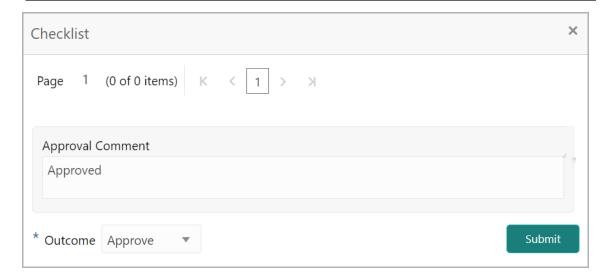

In the *Checklist* window, you must provide your comments for the **Outcome** in the **Approval Comment** field.

The Outcomes available for selection in this stage are:

- Approve
- Reject

If the **Outcome** is selected as 'Approve', the limit details are handed off to the back office system (OBELCM) and the process is completed on clicking **Submit**.

If the **Outcome** is selected as 'Reject', the application is rejected on clicking **Submit**.

# **Chapter 6 - Hanfoff - Manual Retry**

# Handoff - Manual Retry

The system generates the Handoff - Manual Retry task, only if the automatic handoff fails due to errors in the application. You must review the Hand off error details displayed in the Summary page and make necessary changes before manually retrying the handoff process.

# **Chapter 7 - Reference and Feedback**

### Reference and Feedback

#### References

For more information on any related features, you can refer to the following documents:

- · Oracle Banking Procedure User Guide
- · Oracle Banking SMS User Guide
- · Oracle Banking Common Core
- Oracle Banking Credit Facilities Process Management Installation Guides

#### **Documentation Accessibility**

For information about Oracle's commitment to accessibility, visit the Oracle Accessibility Program website at http://www.oracle.com/pls/topic/lookup?ctx=acc&id=docacc.

### Feedback and Support

Oracle welcomes customer's comments and suggestions on the quality and usefulness of the document. Your feedback is important to us. If you have a query that is not covered in this user guide or if you still need assistance, please contact documentation team.